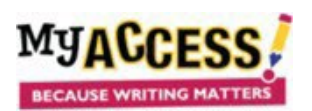

1. Go to **Groups and Assignments**. You will see your groups listed. Click on the **Assignments** icon next to the group to whom you want to assign a writing prompt.

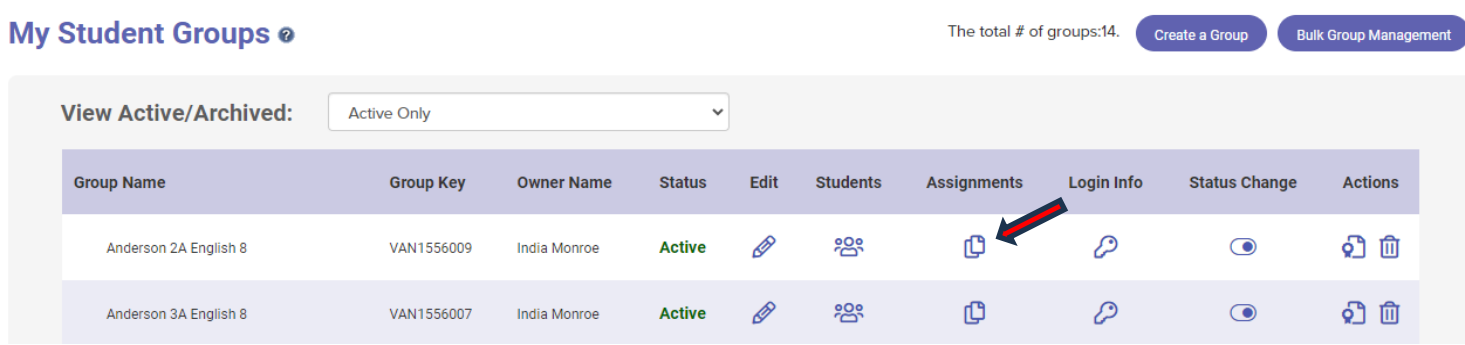

## 2. Click **Add Prompt**.

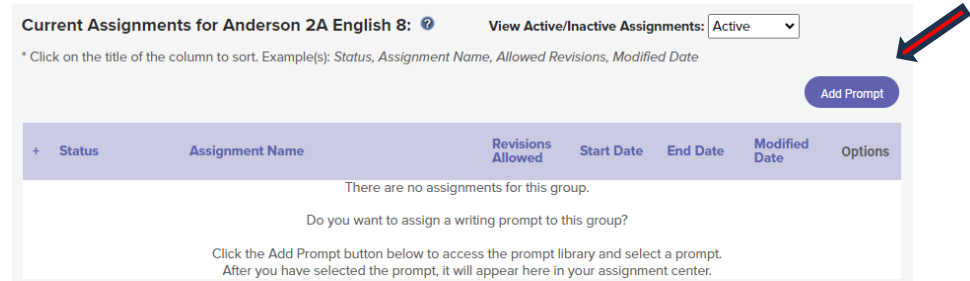

3. Select the grade band and genre of prompt you would like and click **Search**. \*You may also add subjects, themes, or keywords such as "multisource" to your search.

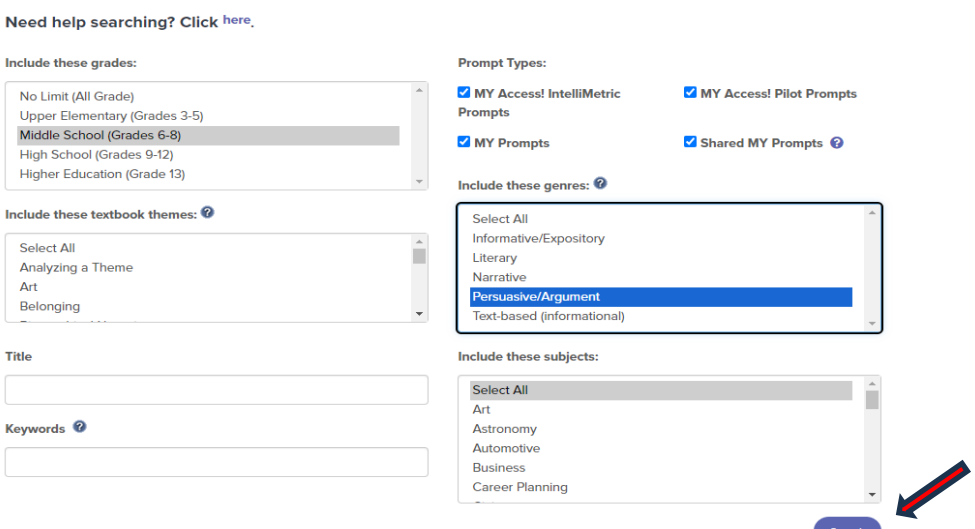

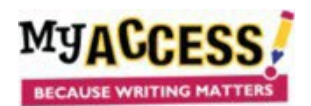

4. Once you locate the prompt you would like to assign and click **Select Prompt**, you will be on Step 2 of the Assignment Wizard. Click **Step 3: Setup Availability**.

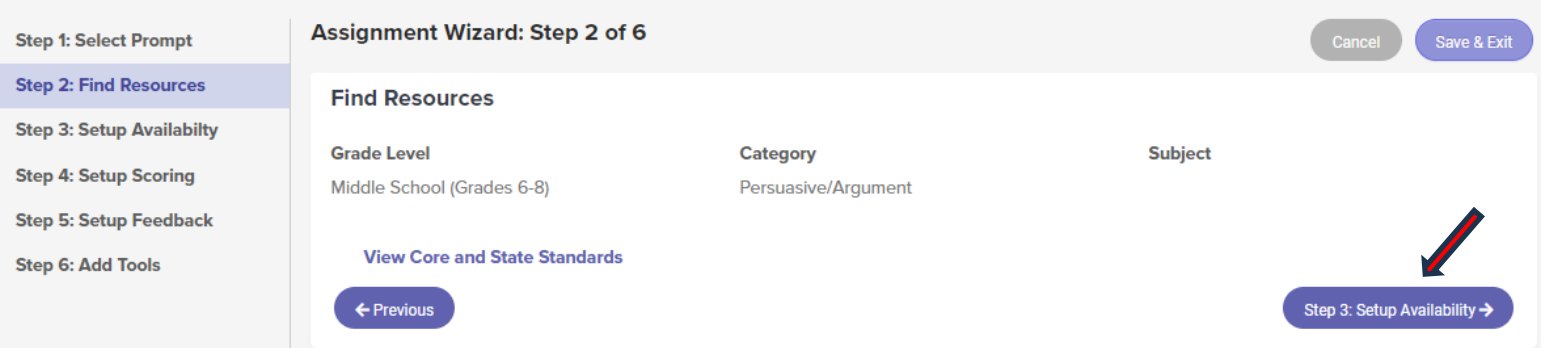

5. The Assignment Wizard will guide you through the steps of customizing your assignment.

**Step 3**: Choose the number of submissions, any other groups to whom you want to assign the prompt, and a start and end date. There is rarely a need to change any other default settings in this step.

**For CiteSmart,** click the box to enable CiteSmart and then you must select two submissions for it to scan.

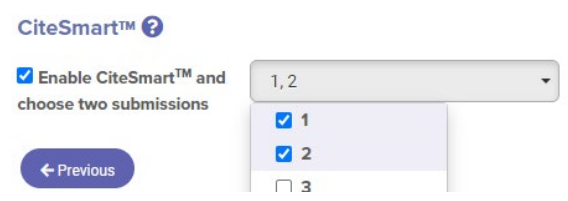

**Step 4:** The default score scale is set to 6. Do not change it unless your school has decided to use the 4 point scale.

**Step 5:** All settings are appropriate for middle and high school. For elementary grades, change the MY Tutor setting **to 3-5** and the MY Editor setting to Developing.

**Step 6:** Select any tools you want students to be able to access. Under **Special Instructions**, add items such as your grading criteria, special instructions, web links, images, or other information. Click **Save and Assign.**